# **IFTTT** 利用手順

### 目次

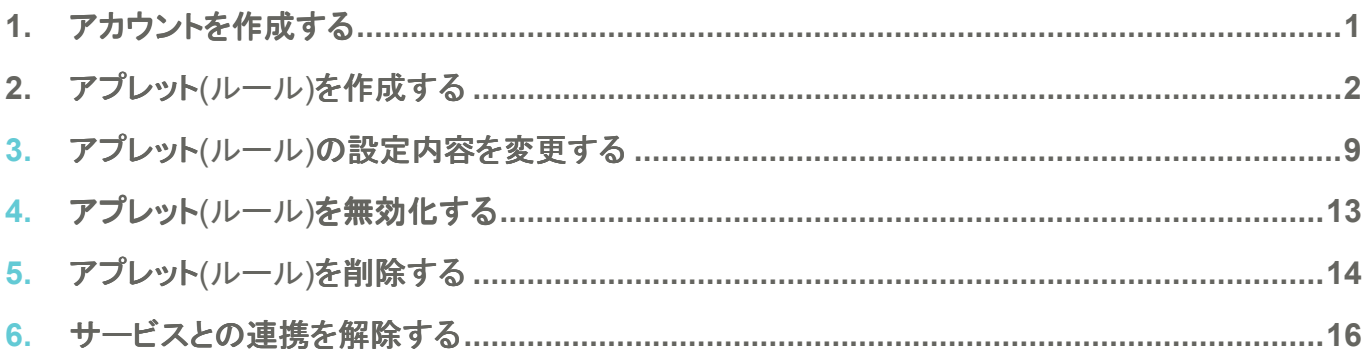

#### **1.** アカウントを作成する

IFTTT の利用にあたっては IFTTT アカウントの作成が必要です。以下の手順にて IFTTT アカウント を作成してください。

- 1. IFTTT の WEB サイトからメールアドレスとパスワードを入力しアカウントを作成 (https://ifttt.com/discover)
	- (ア) 右上の Sign up ボタンを押す
	- (イ) メールアドレスとパスワードを入力し Sing up ボタンを押す

※メールアドレスは後で変更可能です

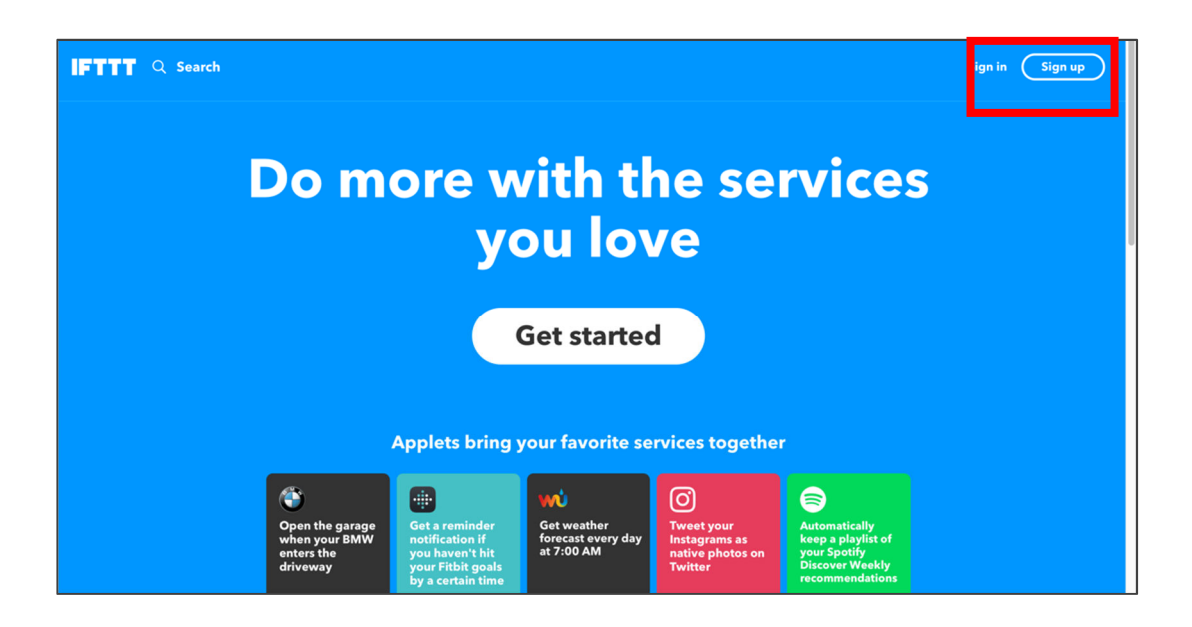

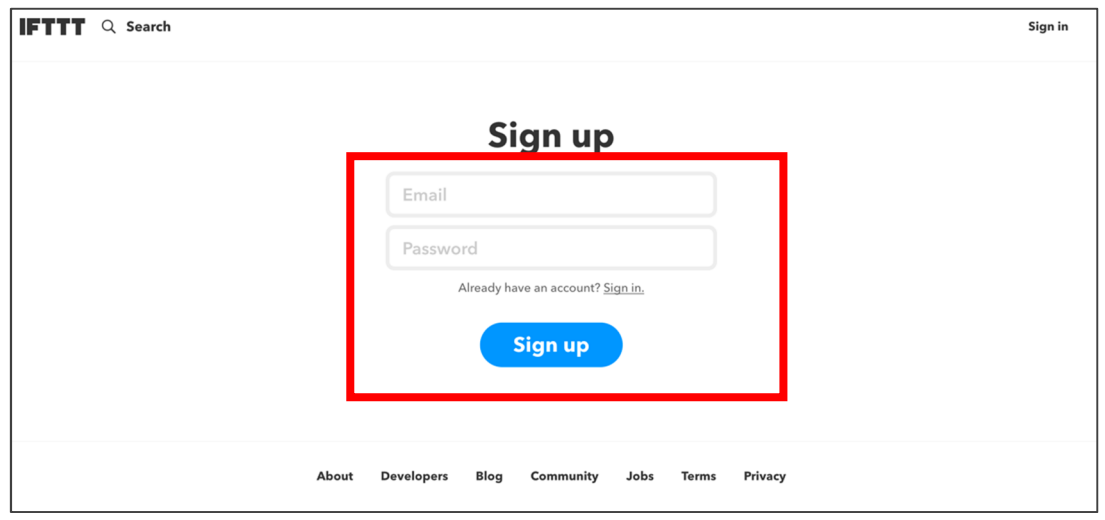

# 2. アプレットを作成する

IFTTT を利用したルールは「アプレット」と呼ばれ、IFTTT 上ですでに作成されているアプレットを利用 することも、自分の好きなアプレットを作ることもできます。ここでは自分のアプレットを作成する方法を ご紹介します。

1. アプレットページを表示する

(ア) 左上メニューの「My Applets」を押しアプレットページを表示します

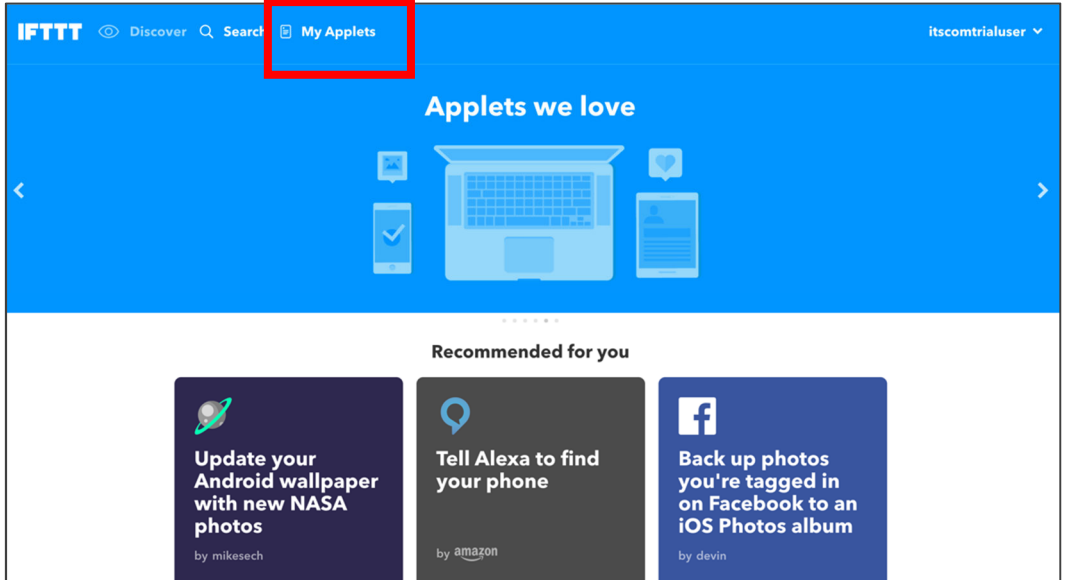

2. 「New Applet」ボタンを押し、アプレット作成を開始する

(ア) Applet は If **this** then **that** の this と that を選択することで作成できます

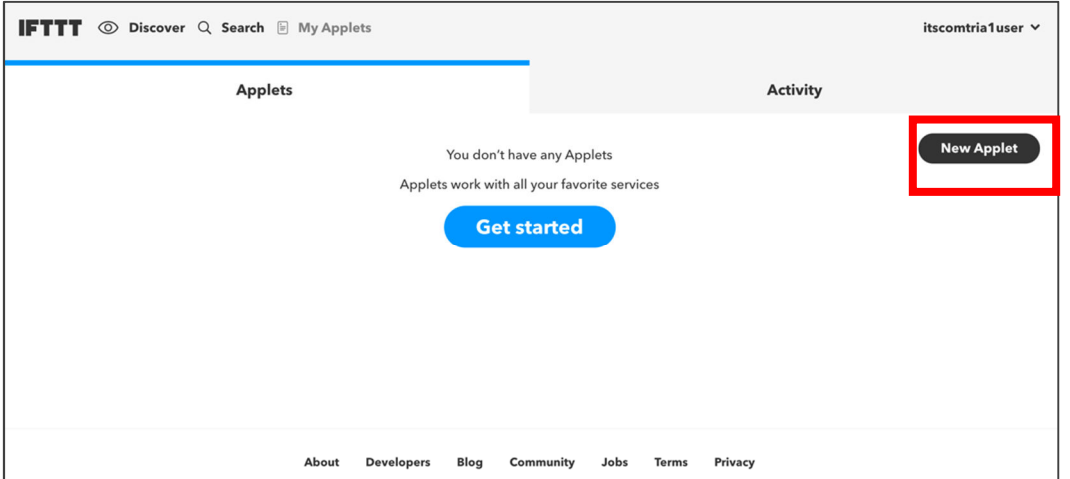

3. This (トリガー)にあたるウェブサービスやアプリ、IoT デバイス(以下、チャンネル(※))を選択 する

※チャンネルとは IFTTT に登録されているウェブサービスやアプリ、IoT デバイスの総称。本 利用手順ではチャンネルと記載します。

- (ア) 例として女性の防犯向けの設定として「家の周辺エリアに入ったら」「部屋の電気を点け る」を設定します
- (イ) This(トリガー)を押してトリガーにあたるチャンネルを選択します

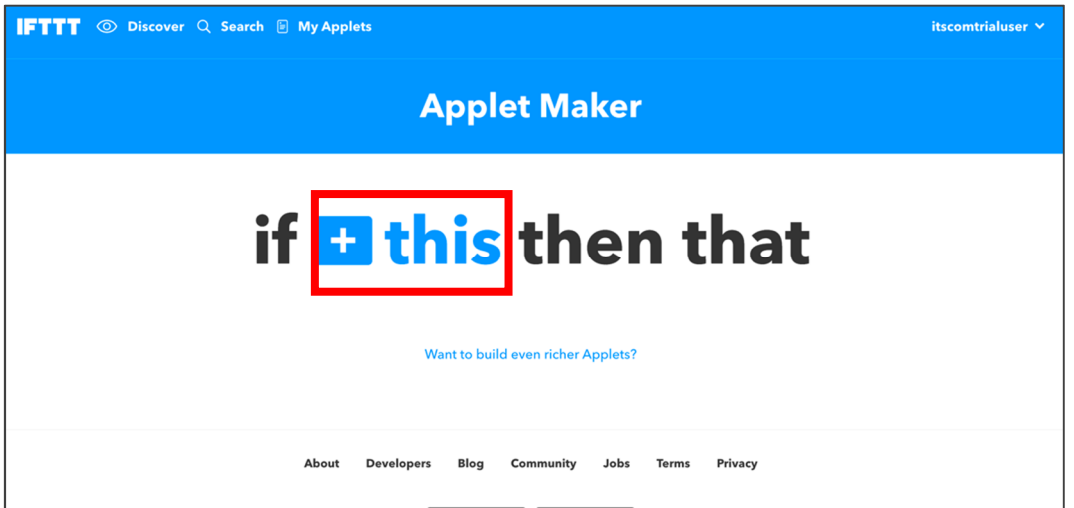

- (ウ) 「家の周辺エリアに入ったら」にあたるチャンネル「Location」を選択します
- (エ) 検索窓で location と入力し、検索結果から「Location」を選択します

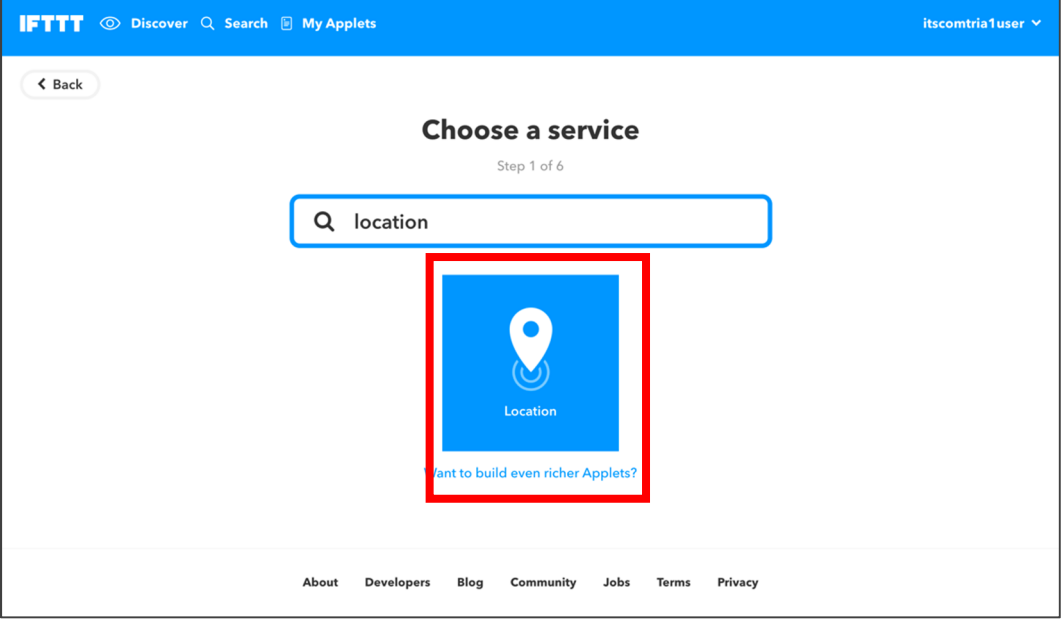

4. 選択したサービスのログイン認証を行う

(ア) 必要に応じて選択したチャンネルの ID とパスワードなどを入力しログイン認証を行います

(イ) 事前に対象チャンネルへの登録が完了していることが前提となります

(「Location」はログイン不要なのでこの手順はスキップします)

- 5. 設定するトリガーを選択する
	- (ア) ルールの引き金となる動作「トリガー」は対象チャンネルが提供しているもののみ選択可 能です。自分で作成することはできません

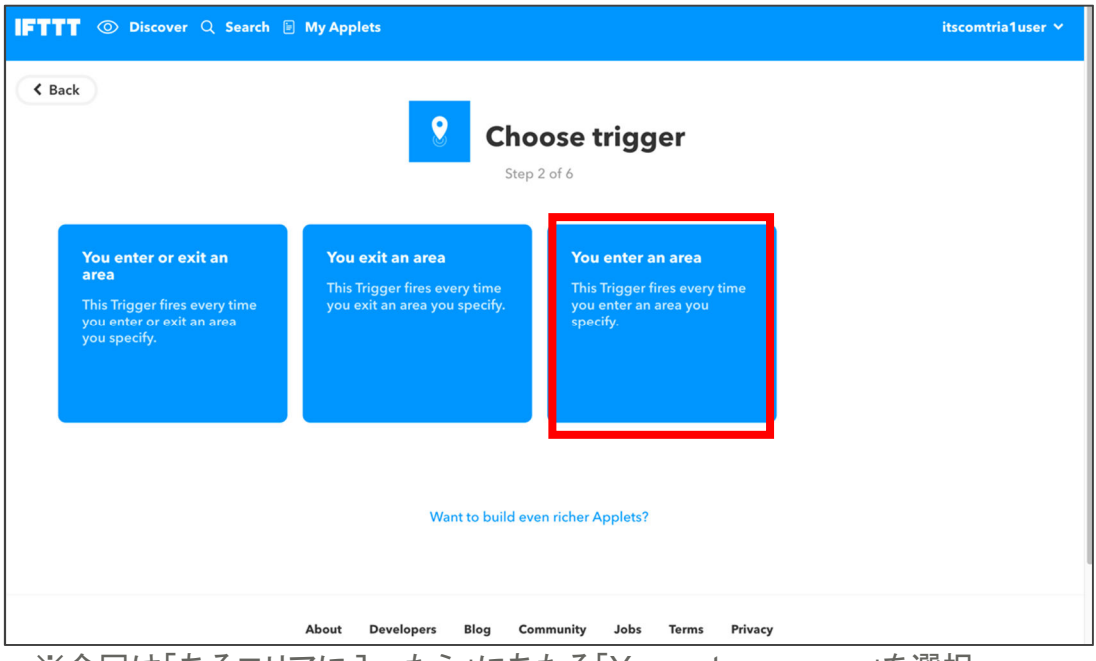

※今回は「あるエリアに入ったら」にあたる「You enter an area」を選択

6. 必要な情報を設定する

(ア) Location の場合は対象となるエリアを地図上で設定し、「Create trigger」を押します

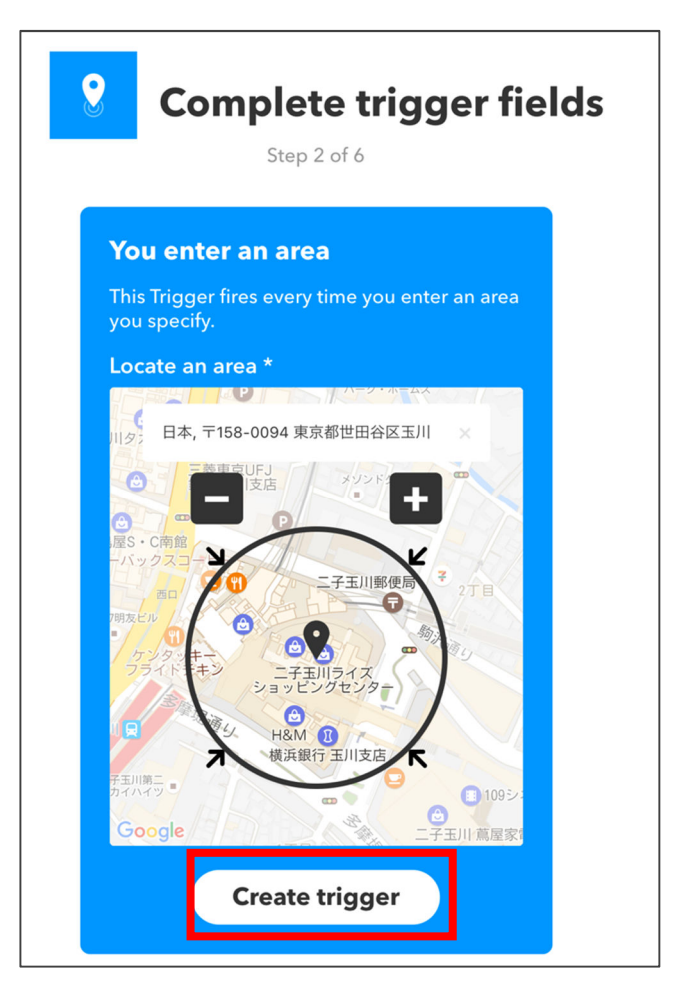

- 7. That(アクション)にあたるチャンネルを選択する
	- (ア) That を押してアクションにあたるサービスを選択します

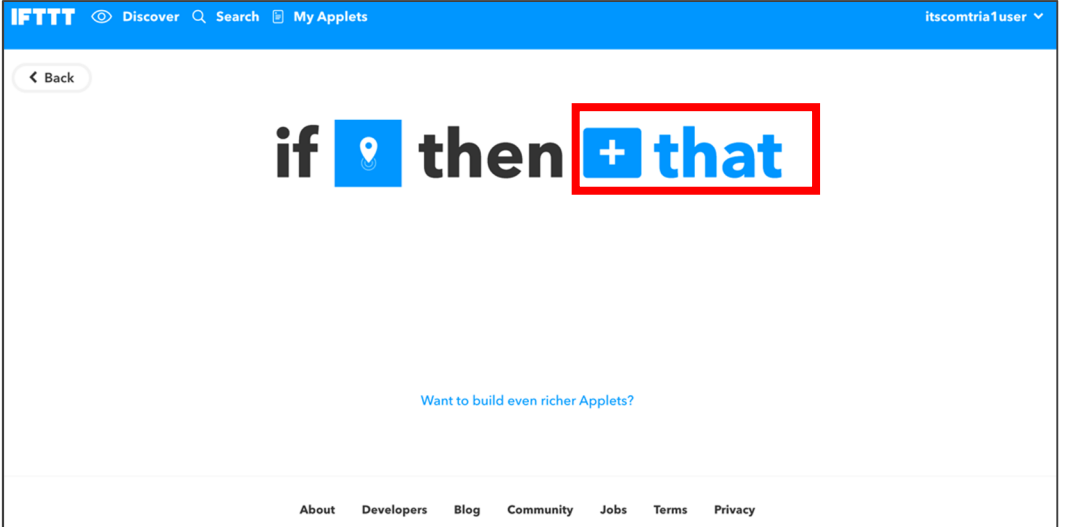

(イ) 「電気をつける」にあたるインテリジェントホームサービスを選択します

(ウ) 検索窓で「intelligent」と入力し、検索結果から「**Intelligent HOME**」を選択します 」

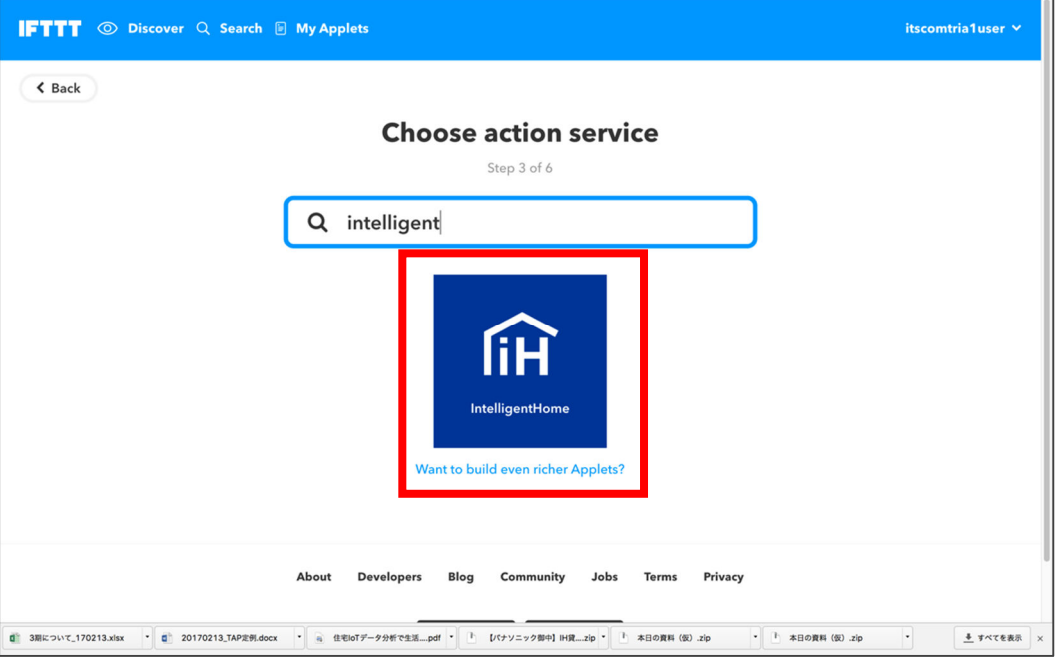

- 8. 選択したチャンネルのログイン認証を行う
	- (ア) 接続がはじめての場合、「Connect」ボタンを押し、インテリジェントホームのユーザー名 とパスワードを入力します

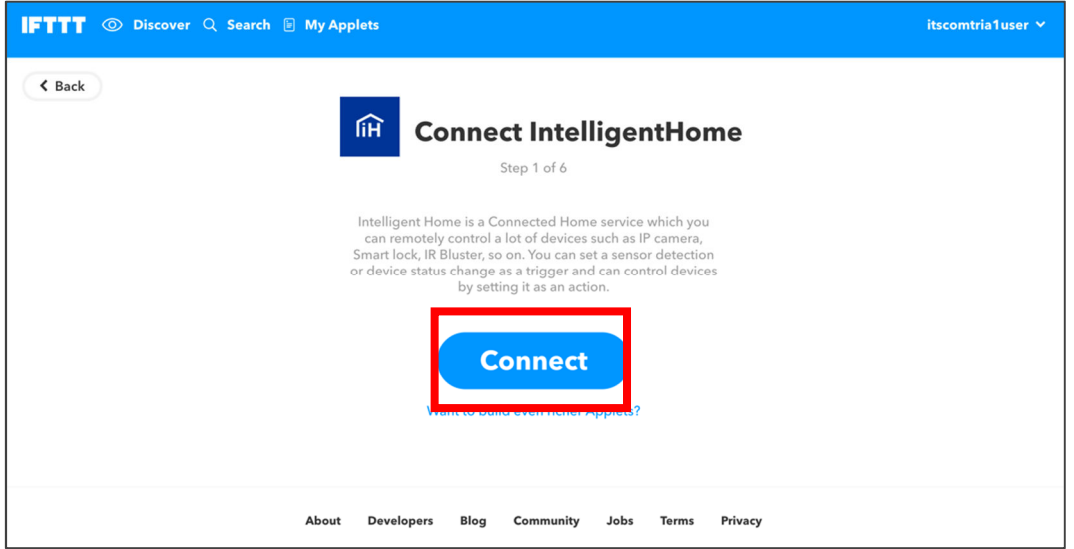

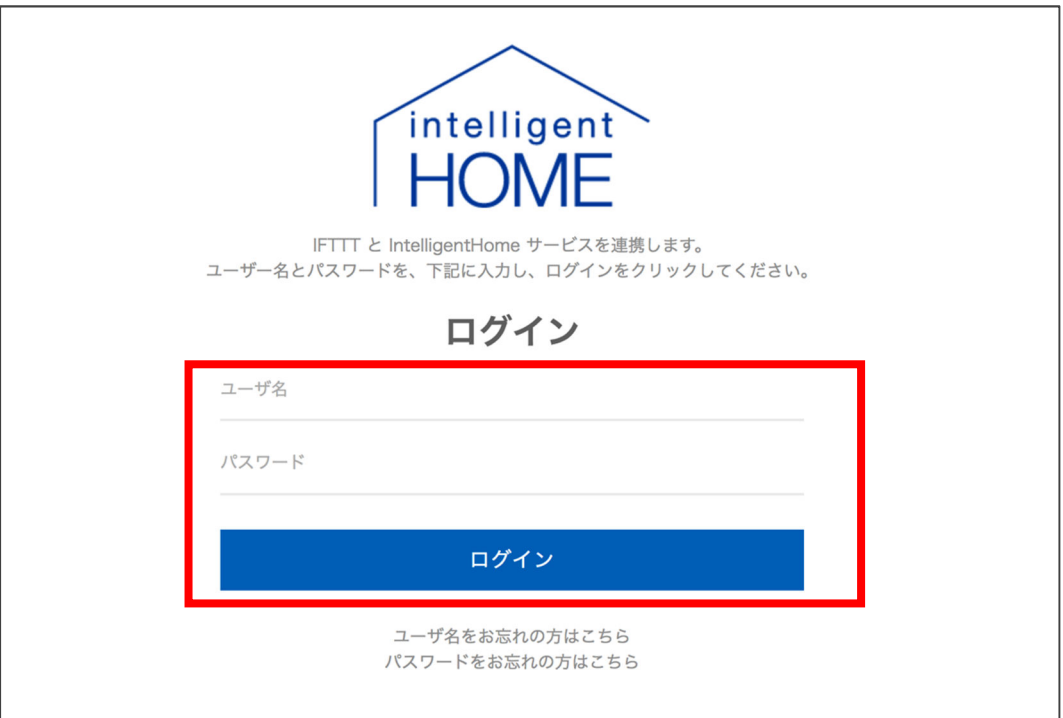

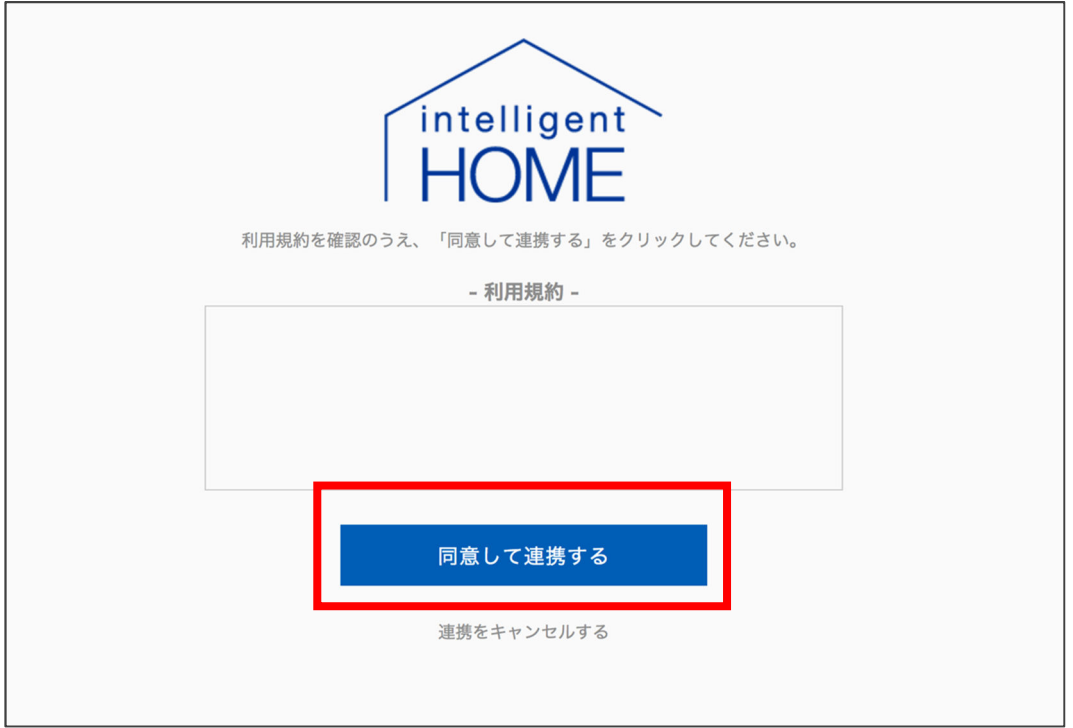

- 9. 設定するアクションを選択する
	- (ア) ルールのトリガーに対して実際に反応するアクション「電気をつける」を選択します。アク ションについても対象チャンネルが提供しているものの中から選択する必要があります

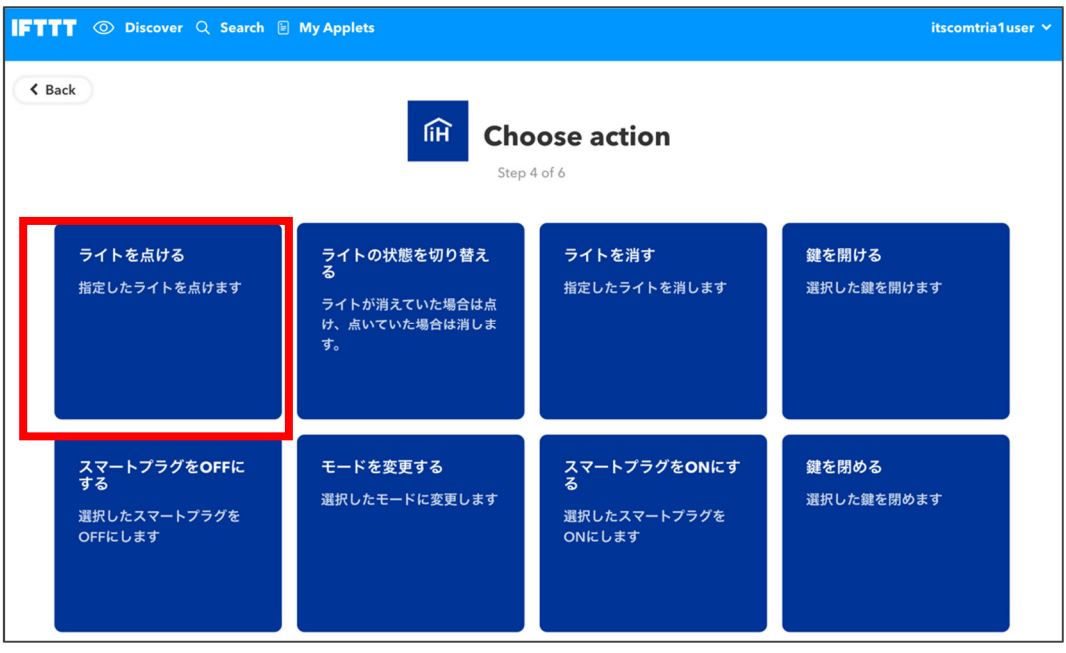

- 10. 必要な情報を設定し、Create action ボタンを押す
	- (ア) 電気が複数ある場合は点灯する電気を選択します
- (イ) 点灯時の明るさを設定します
- (ウ) 「Create action」ボタンを押してアクション設定を完了します

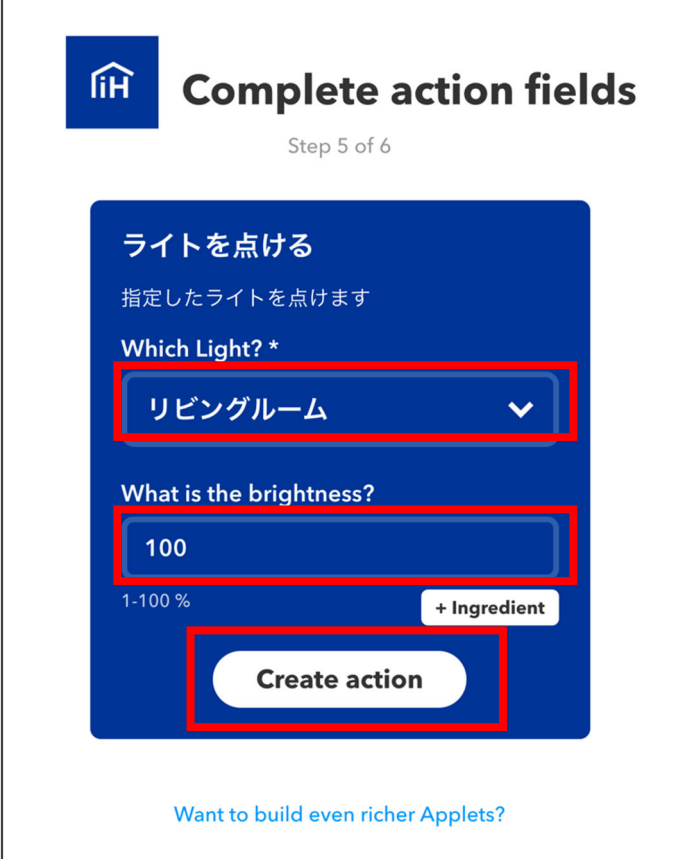

11. アプレットの作成を完了する

#### **3.** アプレット**(**ルール**)**の設定内容を変更する

アプレットの設定内容を変更する場合の手順を説明します

1. アプレットページを表示する

(ア) 左上のメニューから「My Applets」を選択しアプレットページを表示します

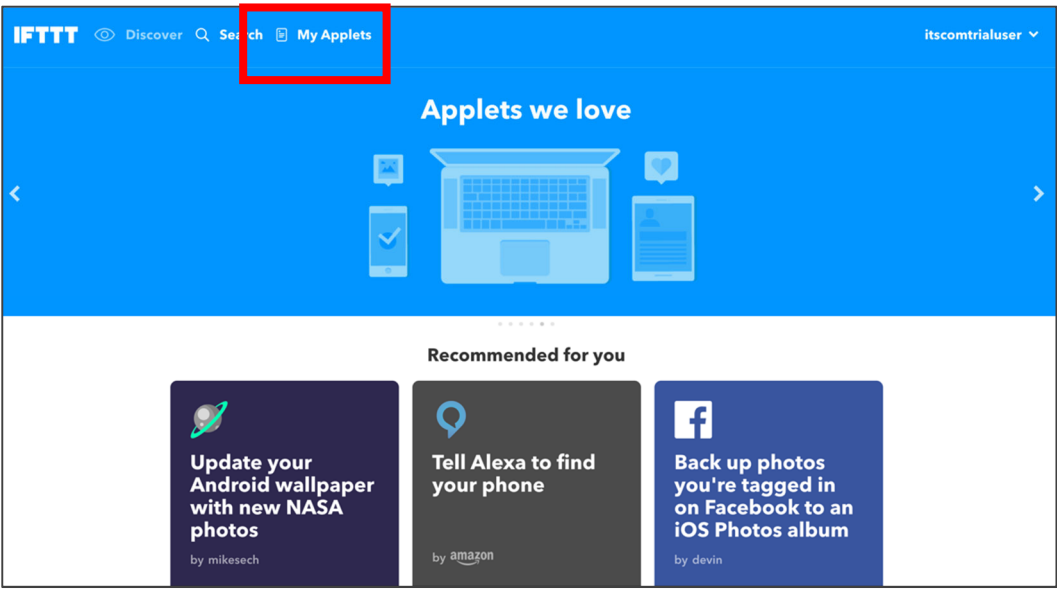

2. 変更したいアプレットを選択する

(ア) 表示されたアプレットの中から変更したいアプレットを選択します

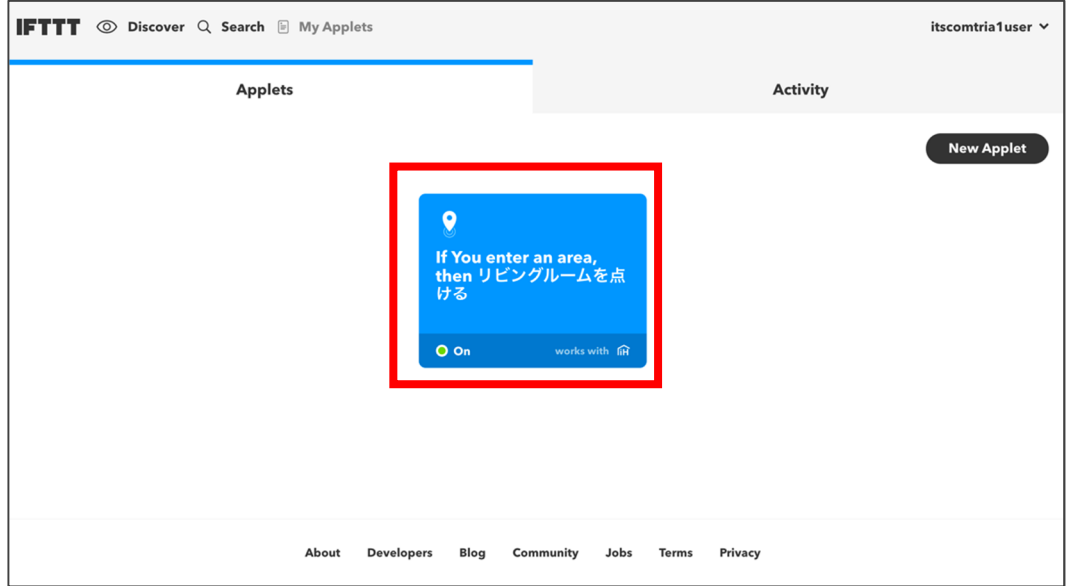

3. アプレットの設定ボタンを押す

(ア) 表示されたアプレット画面右上の設定(歯車)アイコンボタンを押します

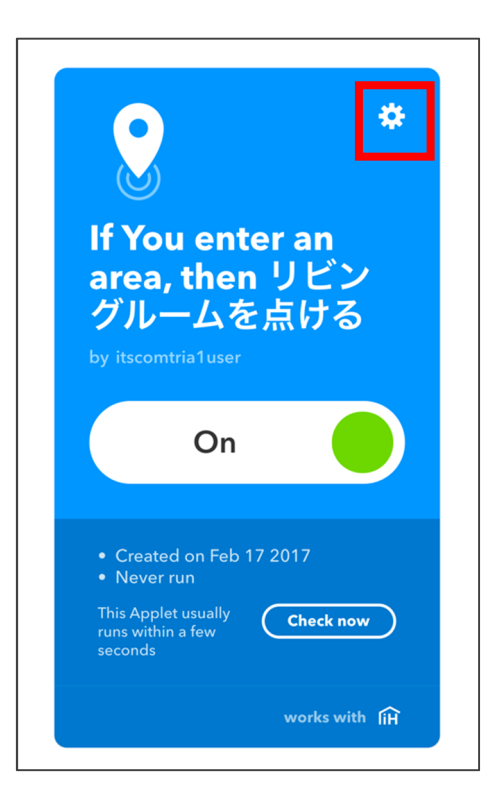

- 4. 変更したい箇所を修正し、「Save」ボタンを押す
	- (ア) 表示された設定画面から必要な箇所を変更し、下部に表示された「Save」ボタンを押し ます

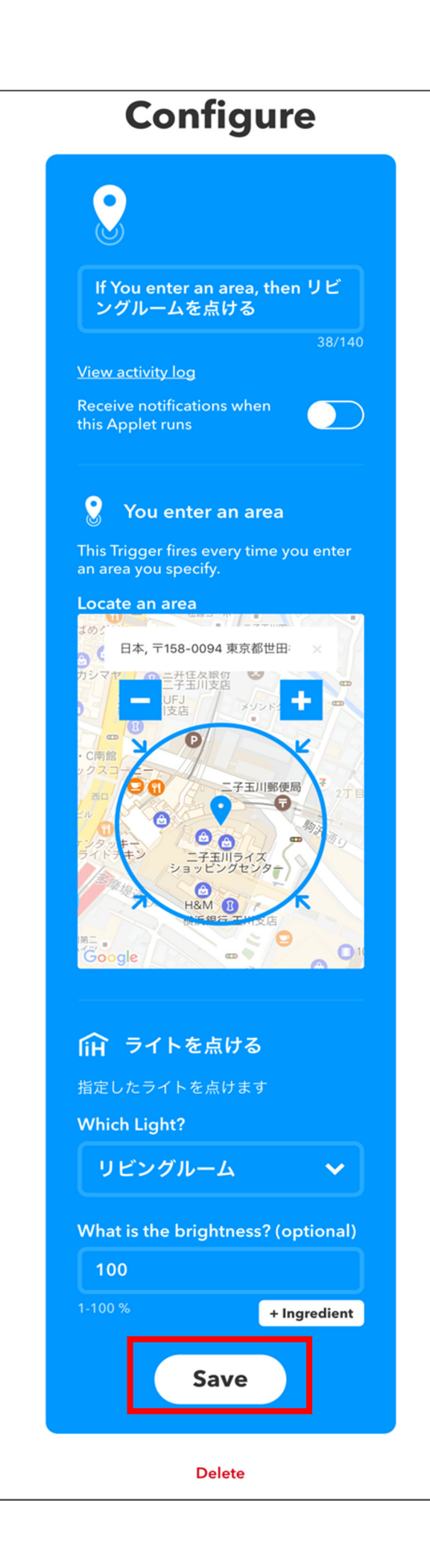

# **4.** アプレット**(**ルール**)**を無効化する

アプレットを一時的に無効化したい場合の手順を説明します

1. アプレットページを表示する

(ア) 左上のメニューから「My Applets」を選択しアプレットページを表示します

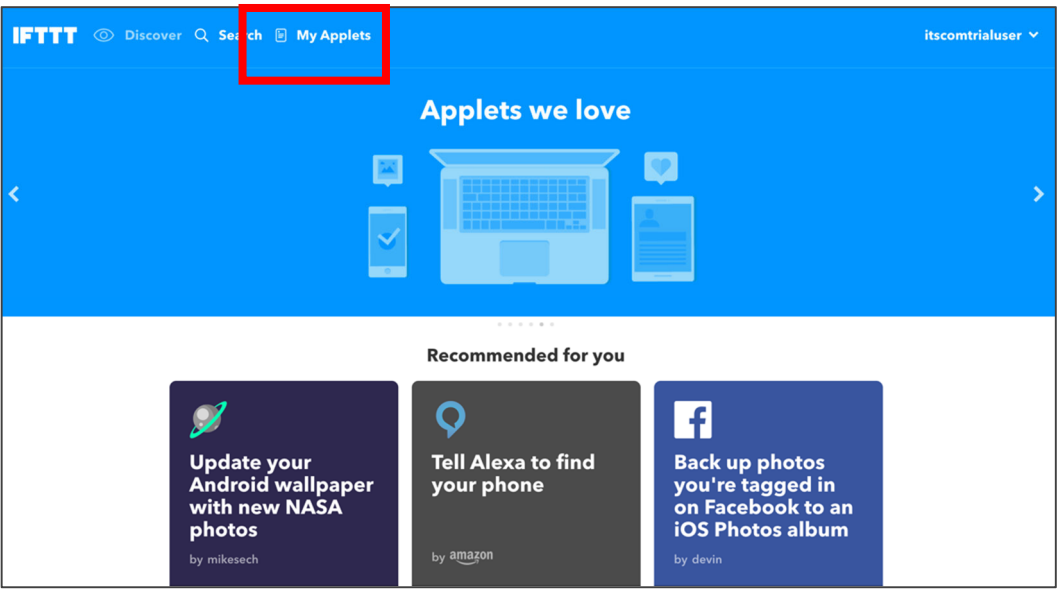

2. 無効化したいアプレットを選択する

(ア) 表示されたアプレットの中から無効化したいアプレットを選択します

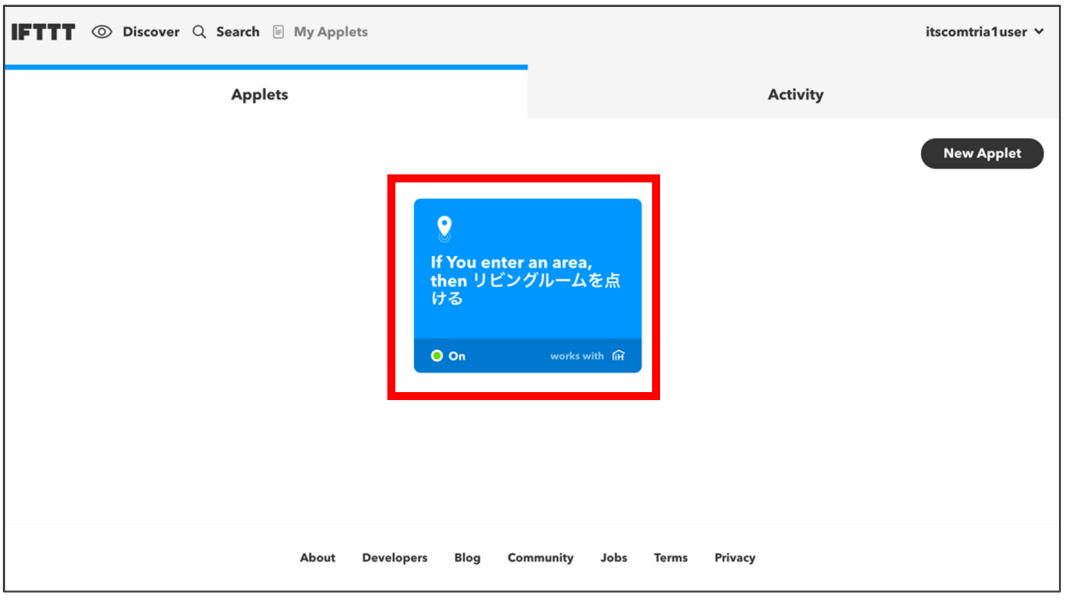

3. On となっているスイッチを押し、Off に変更する

(ア) スイッチを押し Off に変更すると即座に無効化されます

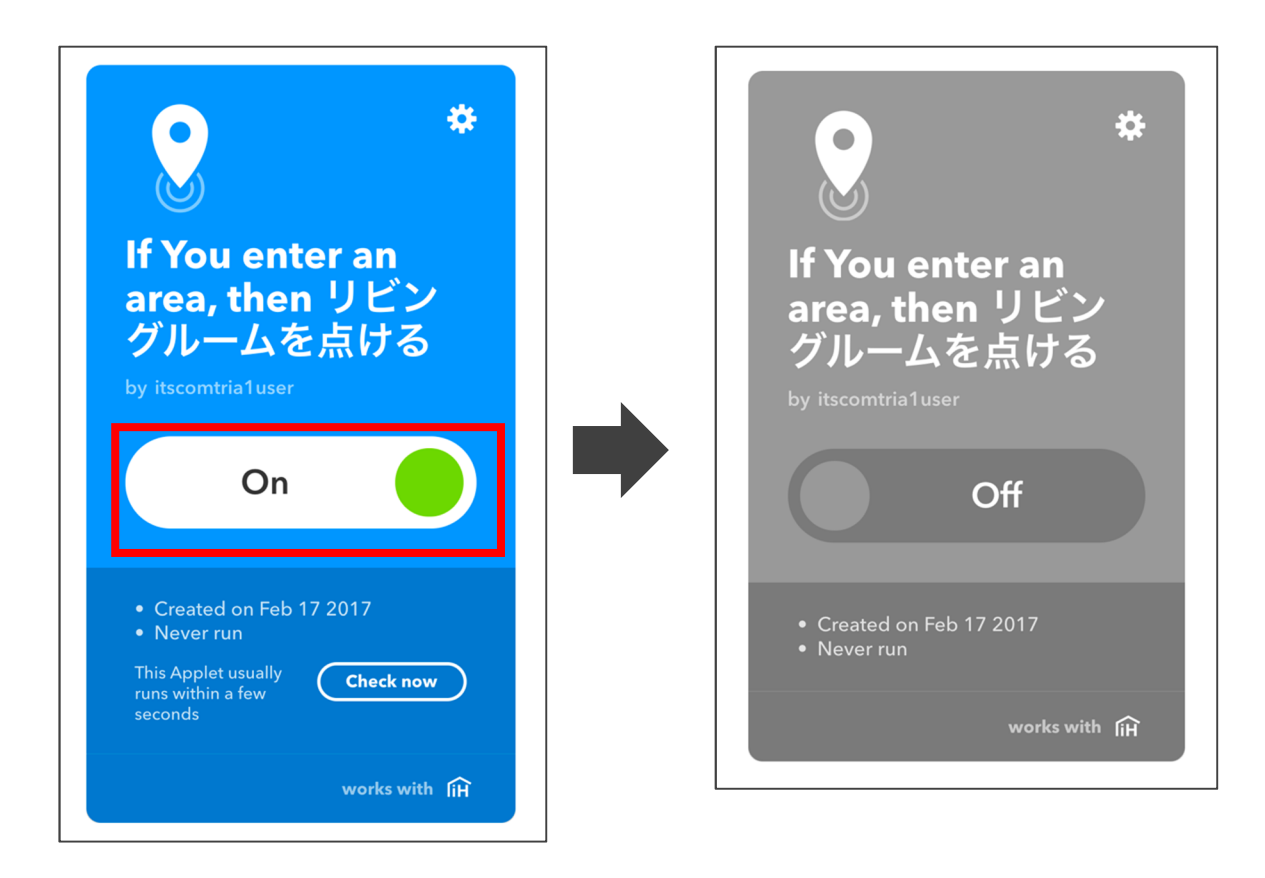

# **5.** アプレット**(**ルール**)**を削除する

アプレットを削除する場合の手順を説明します

1. アプレットページを表示する

(ア) 左上のメニューから「My Applets」を選択しアプレットページを表示します

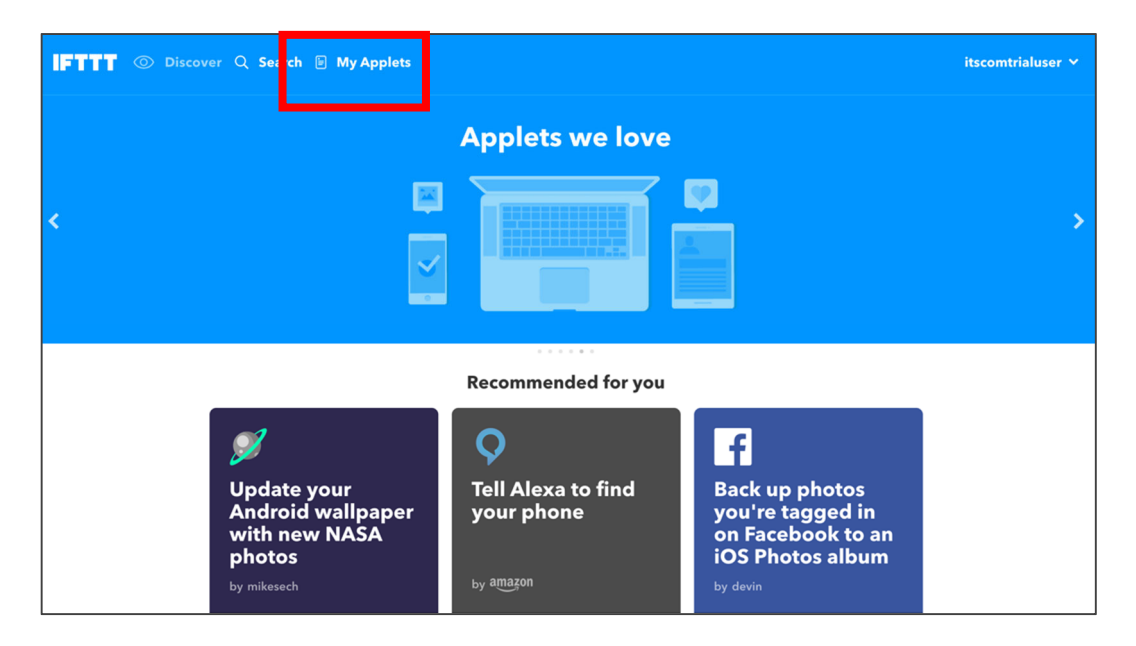

2. 削除したいアプレットを選択する

(ア) 表示されたアプレットの中から削除したいアプレットを選択します

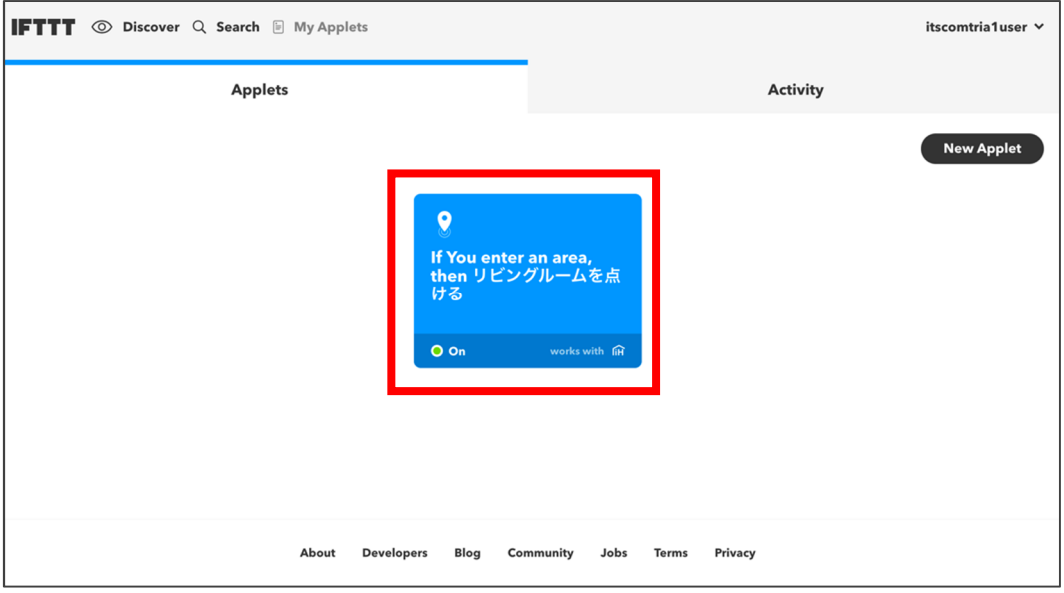

3. アプレット右上に表示されている設定(歯車)のアイコンボタンを押す

(ア) 表示されたアプレット画面右上の設定(歯車)アイコンボタンを押します

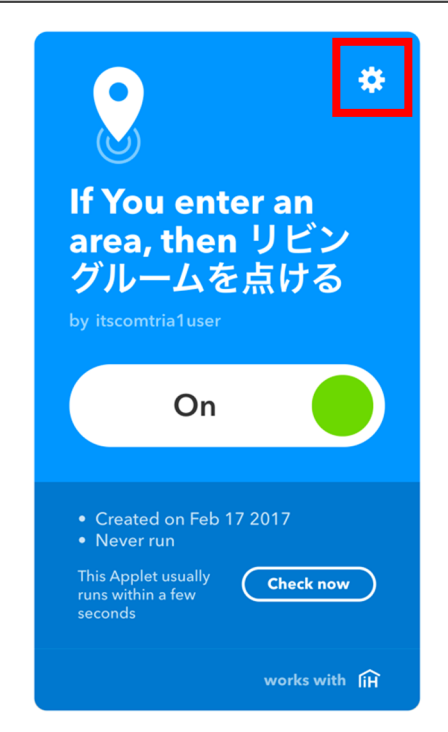

4. 下部の「Delete」を押す

(ア) 下部に表示されている Delete を押すと即座にアプレットが削除されます

#### **Configure**

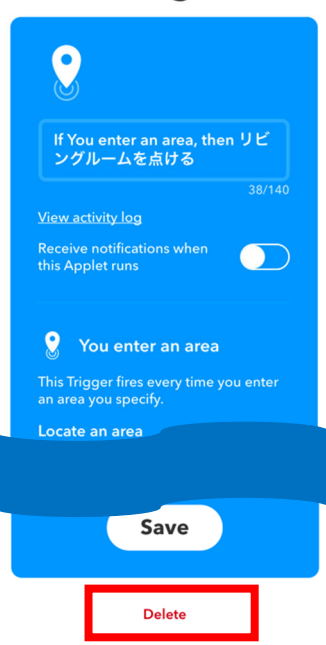

# **6.** サービスとの連携を解除 サービスとの連携を解除する

チャンネル(アプリ)との連携を解除する場合の手順を説明します。例として連携設定をしている 「Location」の連携を解除します。

1. 検索ページを表示する

(ア) 左上のメニューから「Search」を選択し検索ページを表示します

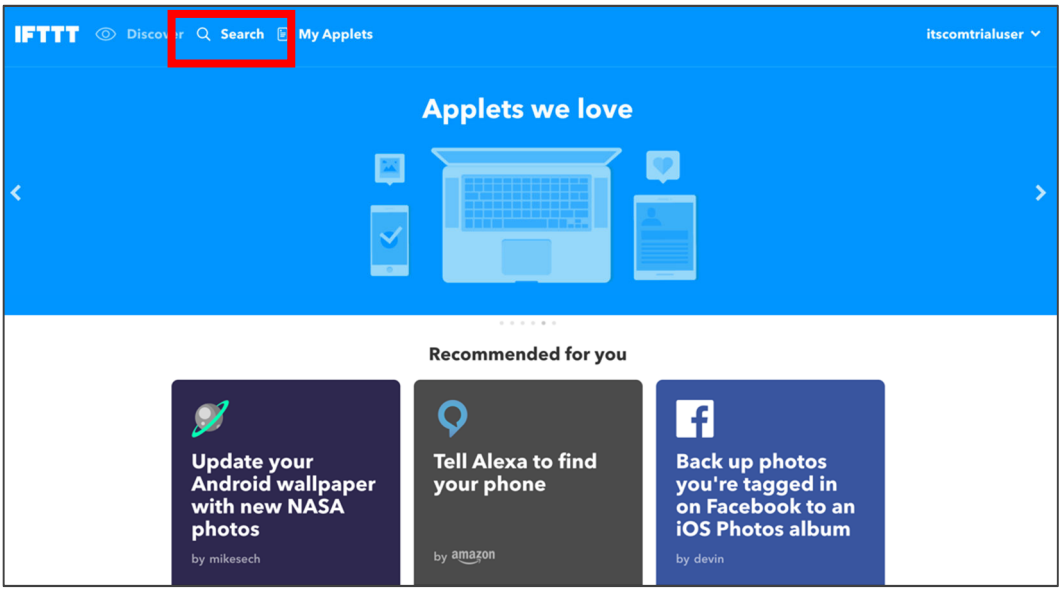

2. 連携解除したいサービスを検索し、対象サービスを選択する

(ア) 検索窓に「location」と入力し、検索結果から「Location」を選択します

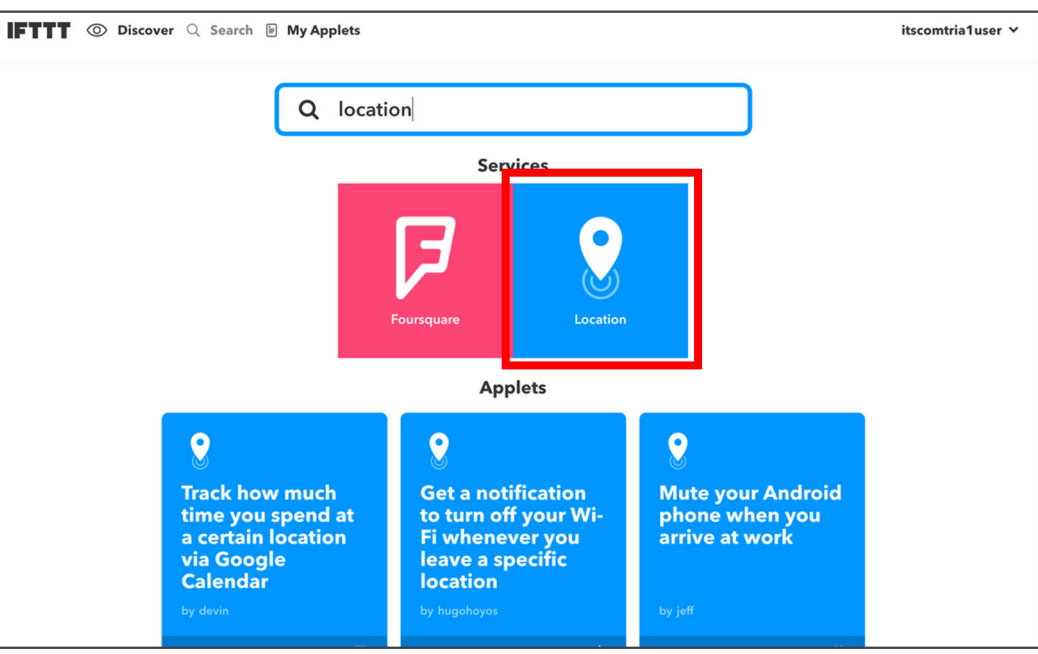

- 3. 対象サービスの「Setting(歯車)」ボタンを押す
	- (ア) 表示された対象チャンネル(アプリ)右上にある「Setting(歯車)」ボタンを押します

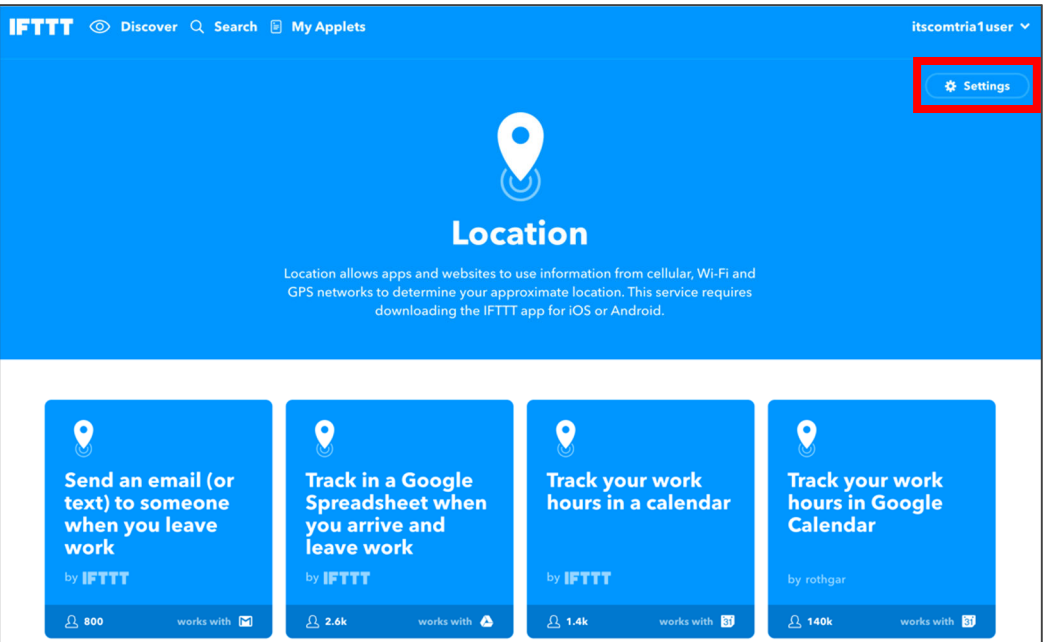

- 4. 「Disconnect [チャンネル名]」を押し、連携を解除する
	- (ア) 表示されたページ下部にある「Disconnect Location」を押し、連携を解除します。連携 は即座に解除されます。
	- (イ) 連携を解除した場合、設定していた全ての関連するアプレットも同時に削除されます。

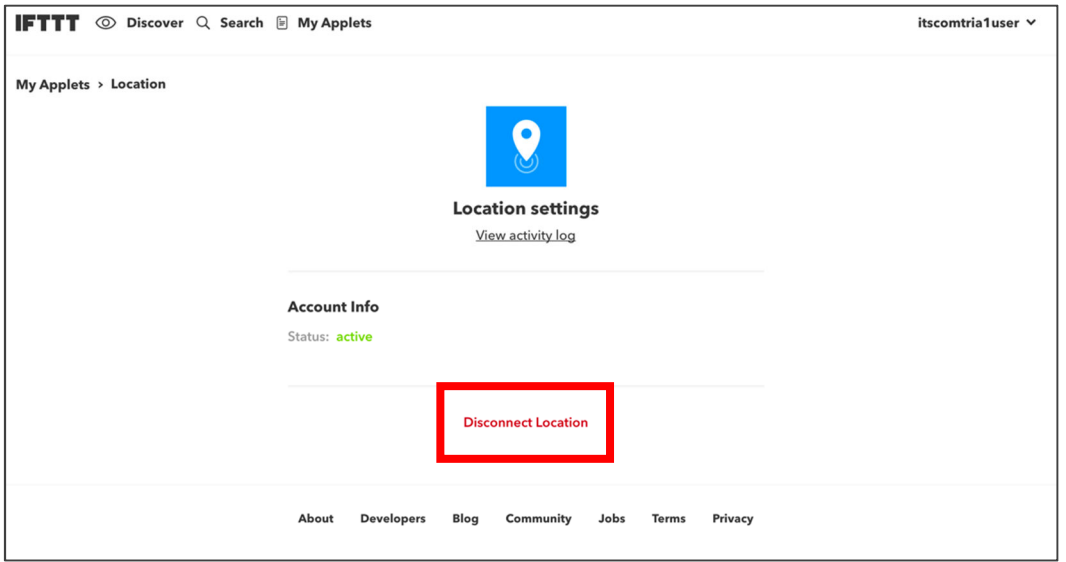